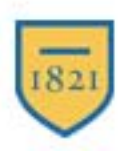

# **Widener University**

### **Information Technology Services** http://wumail.widener.edu

#### Webclient

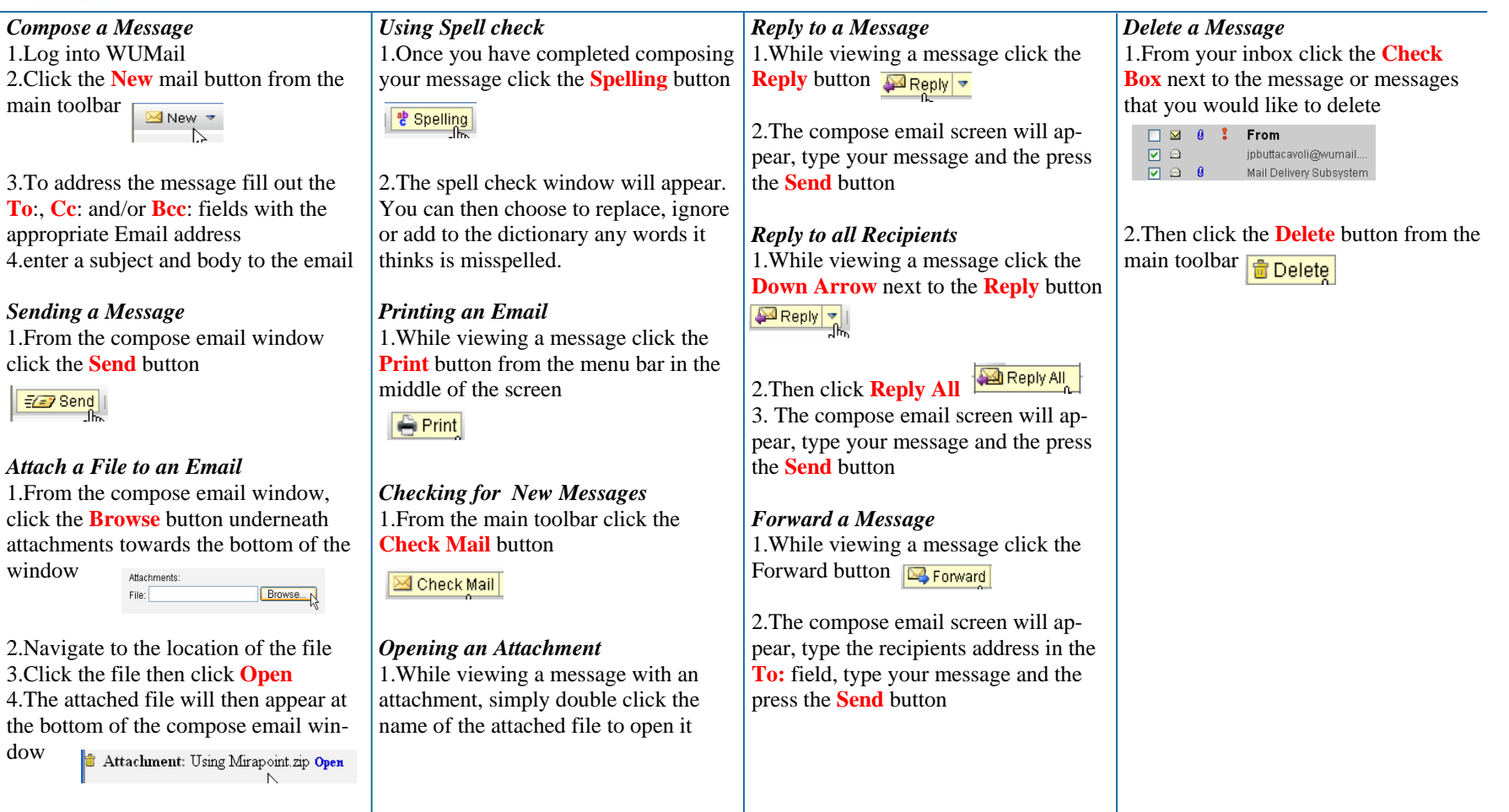

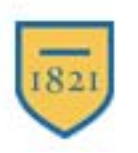

# **Widener University**

## **Information Technology Services** http://wumail.widener.edu

### Webclient

#### *Using the Widener Directory to search View Contacts Creating an Email Folder Renaming a Folder for Contacts*  1.From the main screen click **Contacts**  1.From the main email screen, click the 1.From the main email screen click on Down Arrow next to New, then click My Folders Folders 1.From the main contacts screen, click **Ed** Contacts Widener Directory from the left side of Folder **日** My Folders **Inbox** *Add a Contact* the screen  $\boxtimes$  Mail ⊠ New ▼ 1.Click the **New** contact button from 2.A list of your folders will be dis-**B** Calendar Mail Mes: the main toolbar played, find the folder you would like **Ed** Contacts  $\Box$  Folder **3** Tasks to edit. On the right side of the screen **E** New Contacts in the same row of the folder you are My Contacts El Categories 2.Enter the information about the con-2.In the dialog box give the folder a editing, click the Pencil icon. l Groups name and click the OK button tact you are adding such as name and □ Directory Services Widener Directory 3.The new folder will now be listed on email address. When you have added 3.On the next window enter the new all the necessary information click the the left side of the screen name of the folder and click the Re-OK button to save your new contact. 2.On the next screen you can search for name button a contact by either name or email ad-*Moving a Message into a Folder Edit a Contact* dress. When you have entered the ap-1.Put a check in the box next to the *Deleting a folder*  propriate search criteria click the Find 1.From the contacts screen, find the message or messages you would like to 1.From the main email screen click on move, then click the Move button from My Folders contact you would like to edit. On the button Find **Folders** right side of the screen in the same row the toolbar My Folders of the contact you are editing, click the 3.Your results will then be displayed. You can send the user an Email by 2.A list of your folders will then be 2.A list of your folders will be dis-Pencil icon. click on their Email Address or you displayed. Scroll to the folder you played, find the folder you would like 2. This will bring up the contact inforcan add them to your address book by would like to move the messages to to delete. On the right side of the mation and allow you to make any clicking the Import button and click it. The selected messages will screen in the same row of the folder Import changes. Once you have made the then be moved to that folder you would like to delete, click the changes click OK to save them Trash Can icon 3.A confirmation screen will appear, read the warnings. If you still want to delete the folder press the Delete button